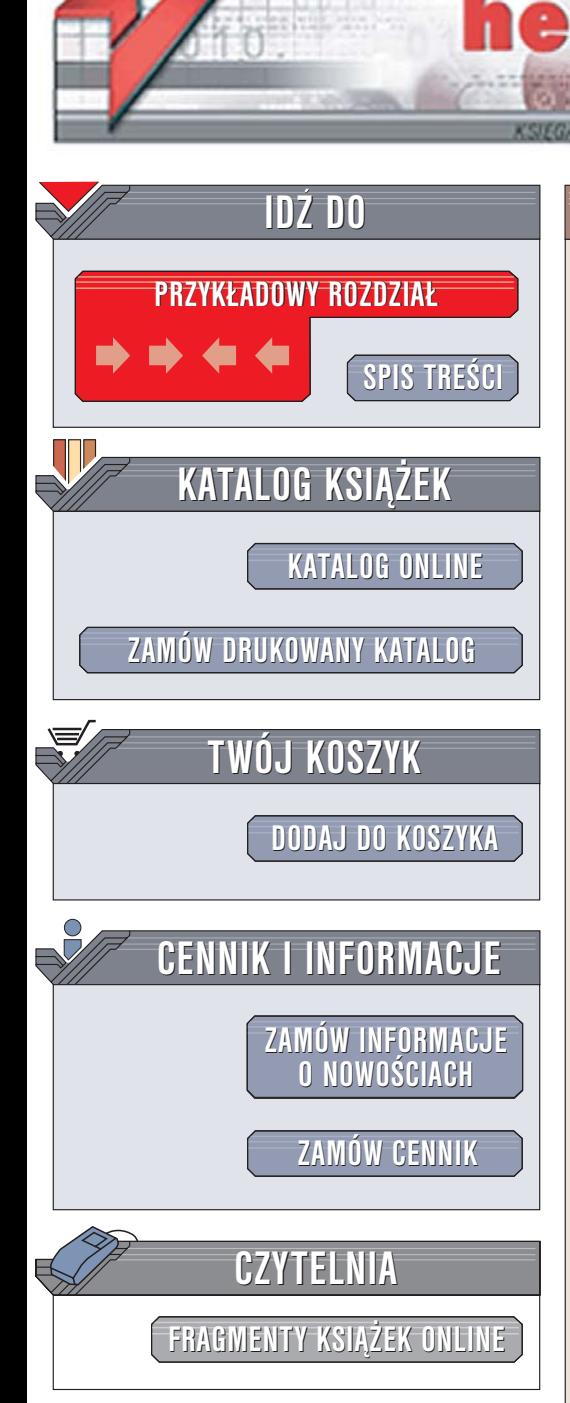

Wydawnictwo Helion ul. Chopina 6 44-100 Gliwice tel. (32)230-98-63 [e-mail: helion@helion.pl](mailto:helion@helion.pl)

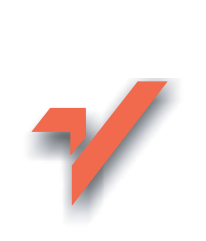

# **IrfanView**

 ${\sf iom.}$ 

Autor: Tomasz Trejderowski ISBN: 83-7361-823-6 Format: B5, stron: 224

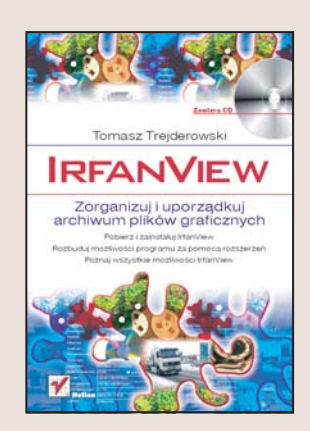

Każdy posiadacz komputera na pewno spotkał się kiedyś z koniecznościa szybkiego odnalezienia zdjęcia, animacji lub klipu wideo. Wbrew pozorom rzadko jest to łatwe zadanie – pliki multimedialne są porozrzucane po dziesiątkach katalogów na wszystkich partycjach dysków i często mają zupełnie nic nie znaczące nazwy. W takich przypadkach niezbędnym narzędziem okazuje się szybko działająca przeglądarka plików medialnych, dzięki której można wyświetlić obrazek lub klip, wydrukować go, przesłać poczta elektroniczna czy nawet przeprowadzić na nim podstawowe operacje edycyjne. Do takich celów oraz wielu innych doskonale nadaje się dostępna bezpłatnie aplikacja nosząca nazwę IrfanView.

"IrfanView" to książka przedstawiająca wszystkie możliwości tej niesamowitej aplikacji. Czytając ją, dowiesz się, skąd można pobrać tę aplikację, jak ją zainstalować i jak zwiększyć jej funkcionalność za pomoca modułów rozszerzających. Nauczysz się przegladać i drukować pliki, konfigurować program, przetwarzać pliki graficzne i generować internetowe galerie obrazków w formacie HTML.

- Przegladanie plików graficznych
- Zmiana nazw plików, kopiowanie i usuwanie
- Drukowanie
- Pobieranie rozszerzeñ z internetu i instalowanie ich
- Przegladanie plików dźwiękowych, klipów wideo i animacji Flash
- Skanowanie obrazów
- Przetwarzanie wsadowe
- Konwersia pomiędzy formatami
- Korekcja kolorystyki obrazów, skalowanie i obracanie

• Wysyłanie obrazów pocztą elektroniczną

Przekonaj siê, jak wiele funkcji mo¿na znaleŸæ w tym niewielkim programie

# <span id="page-1-0"></span>Spis treści

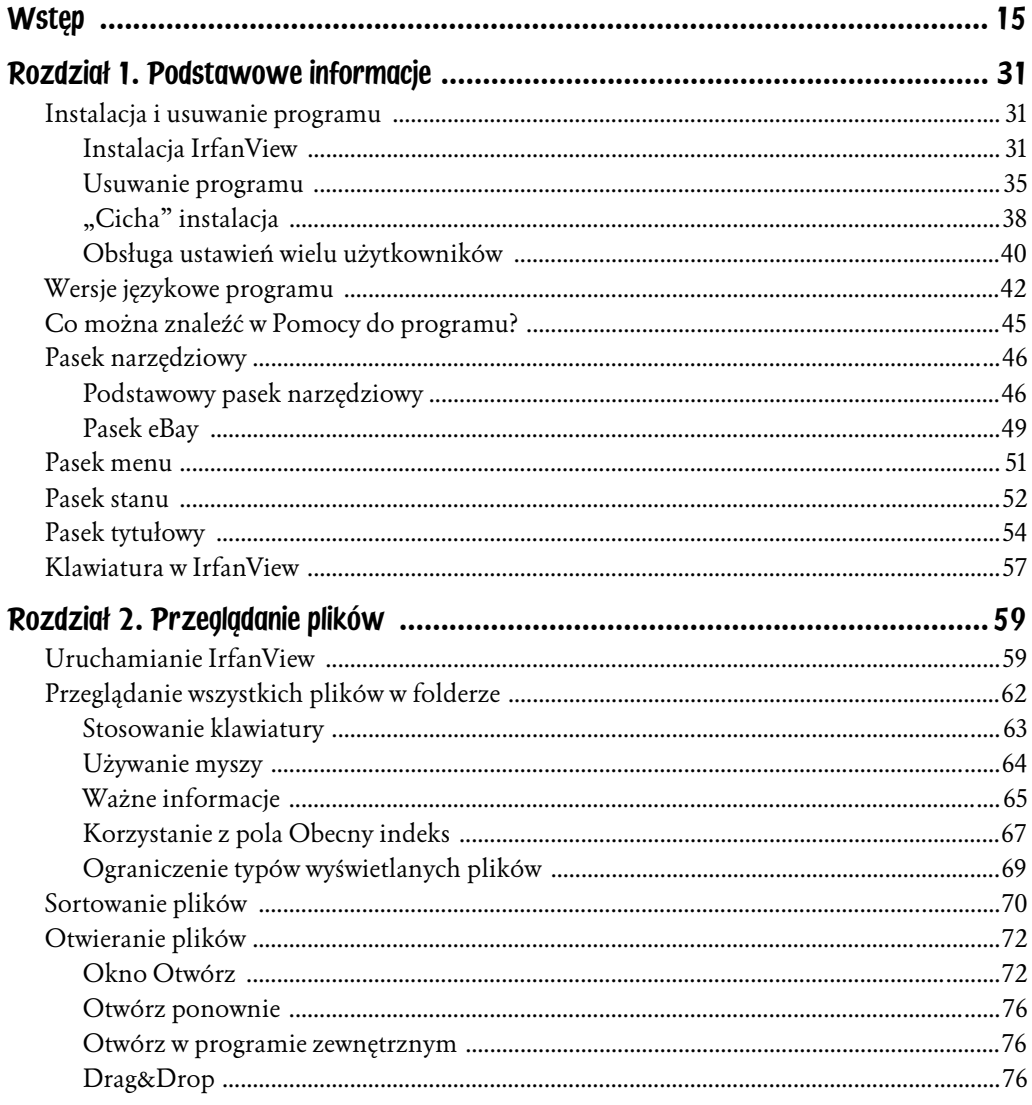

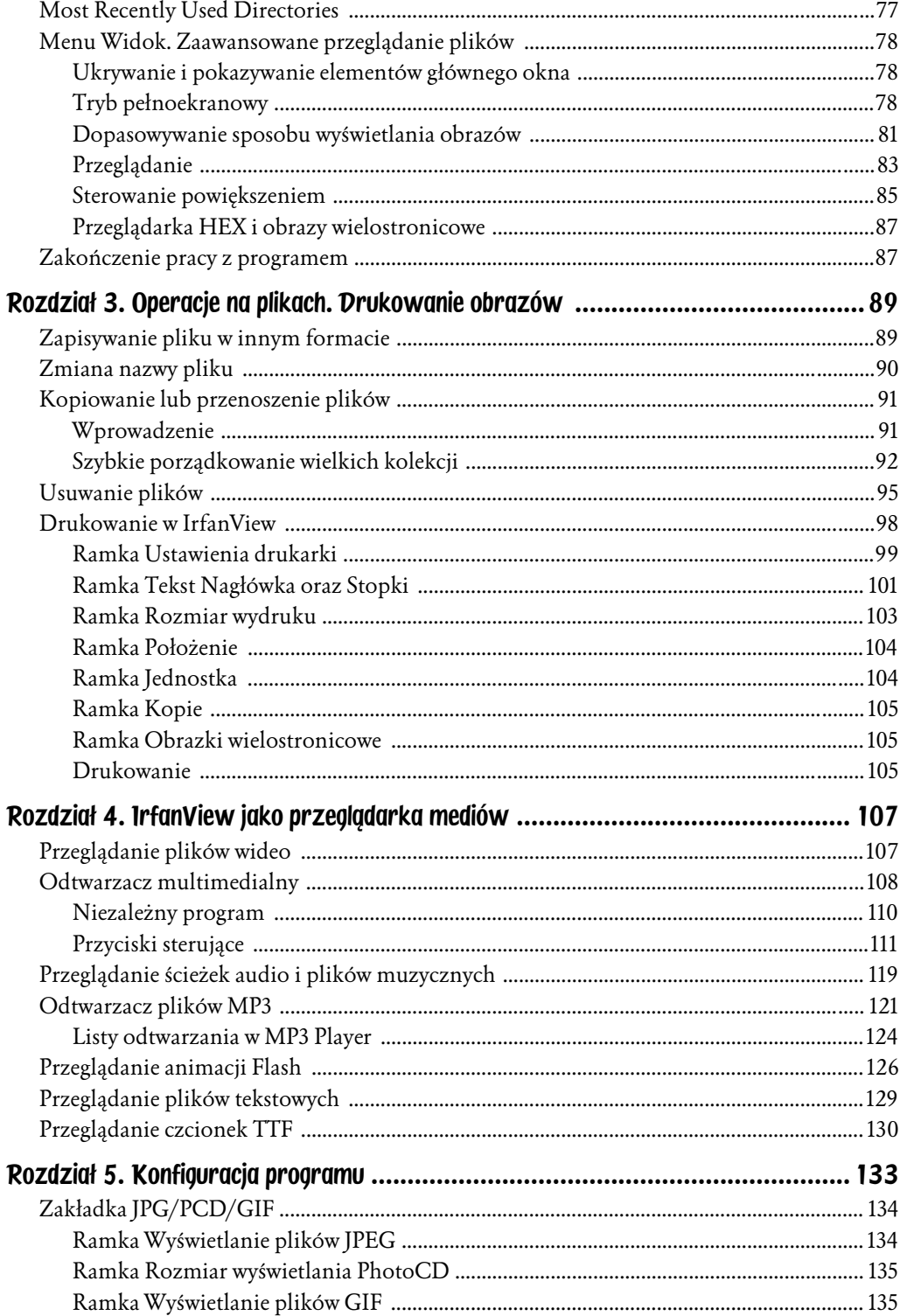

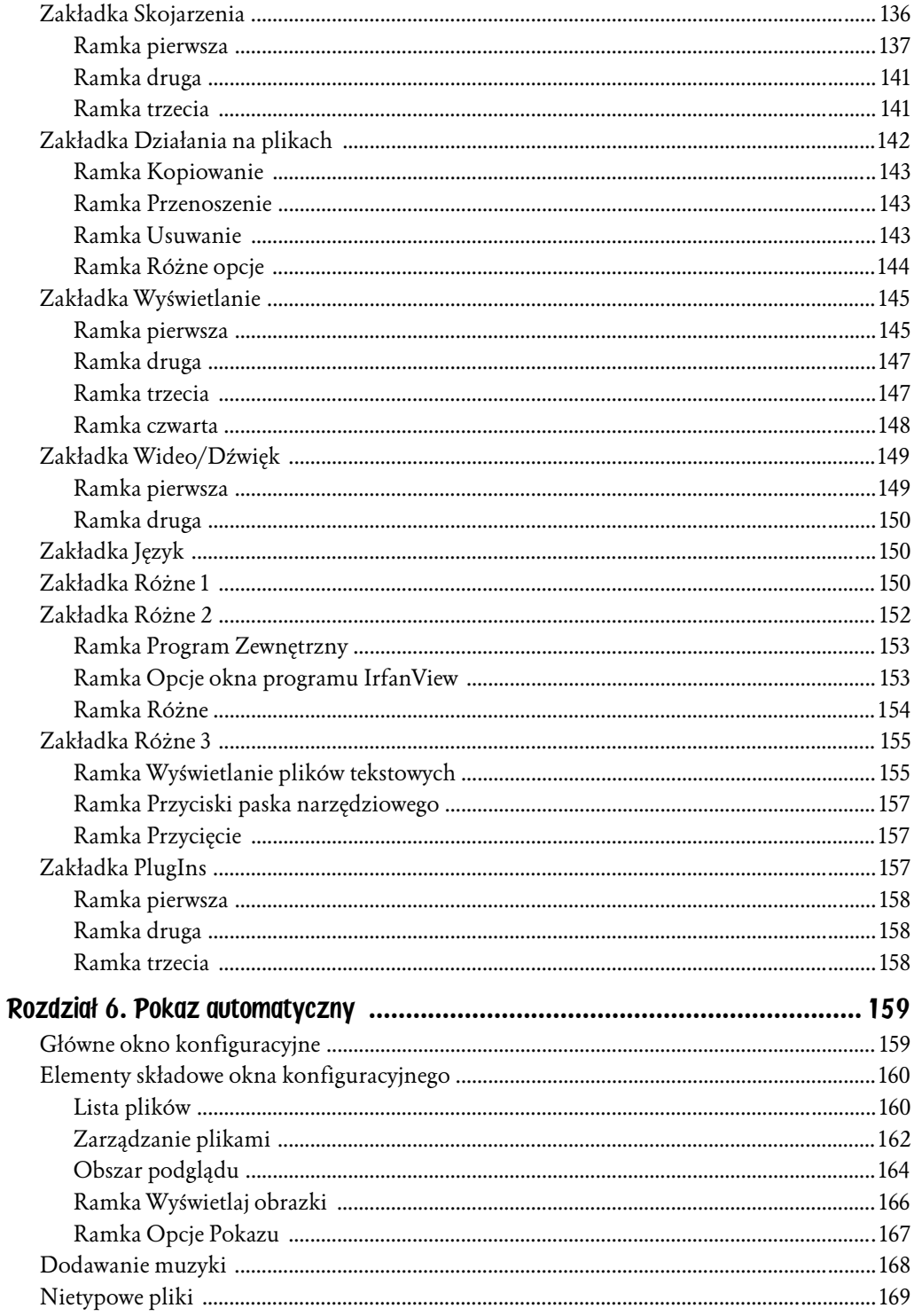

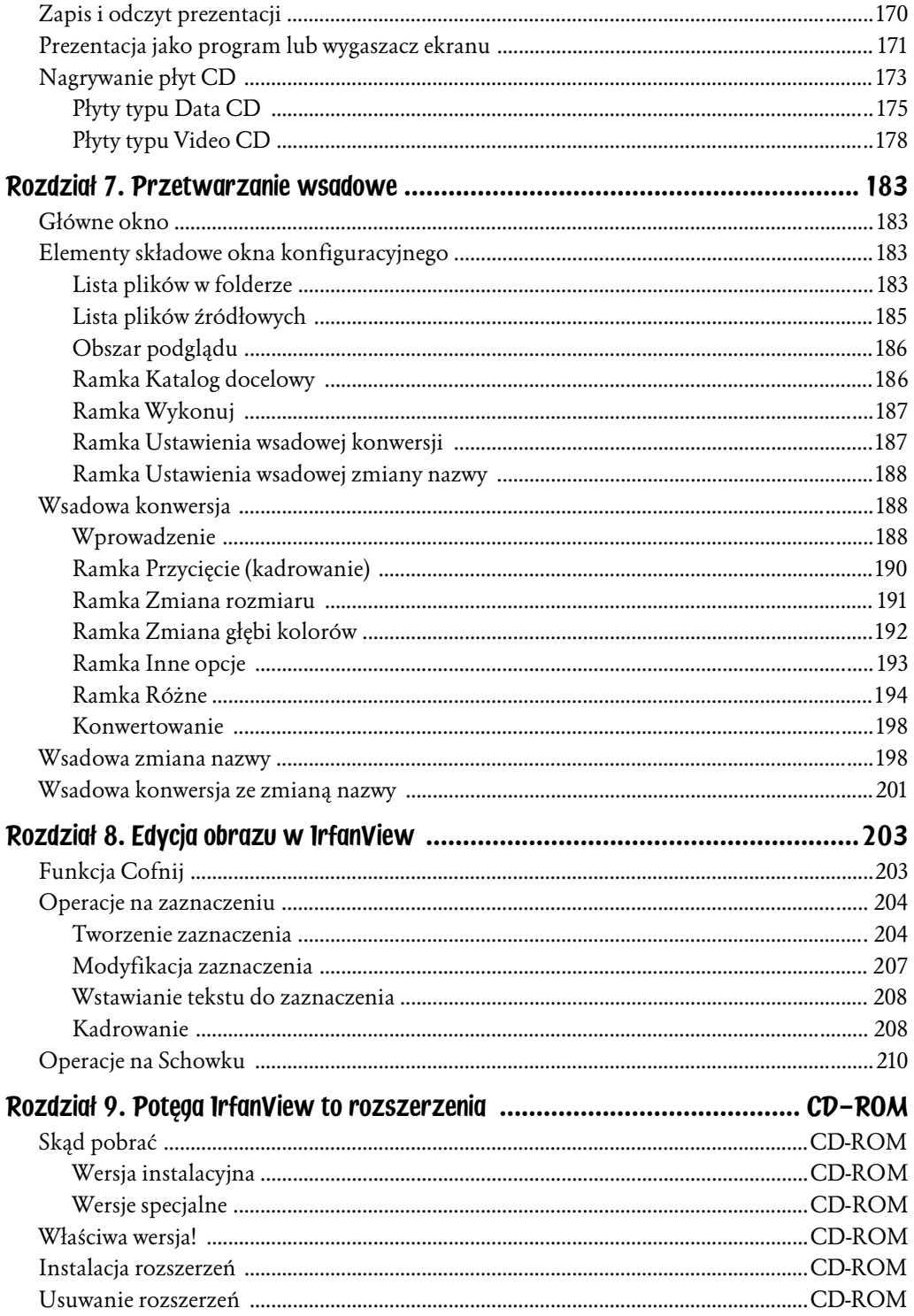

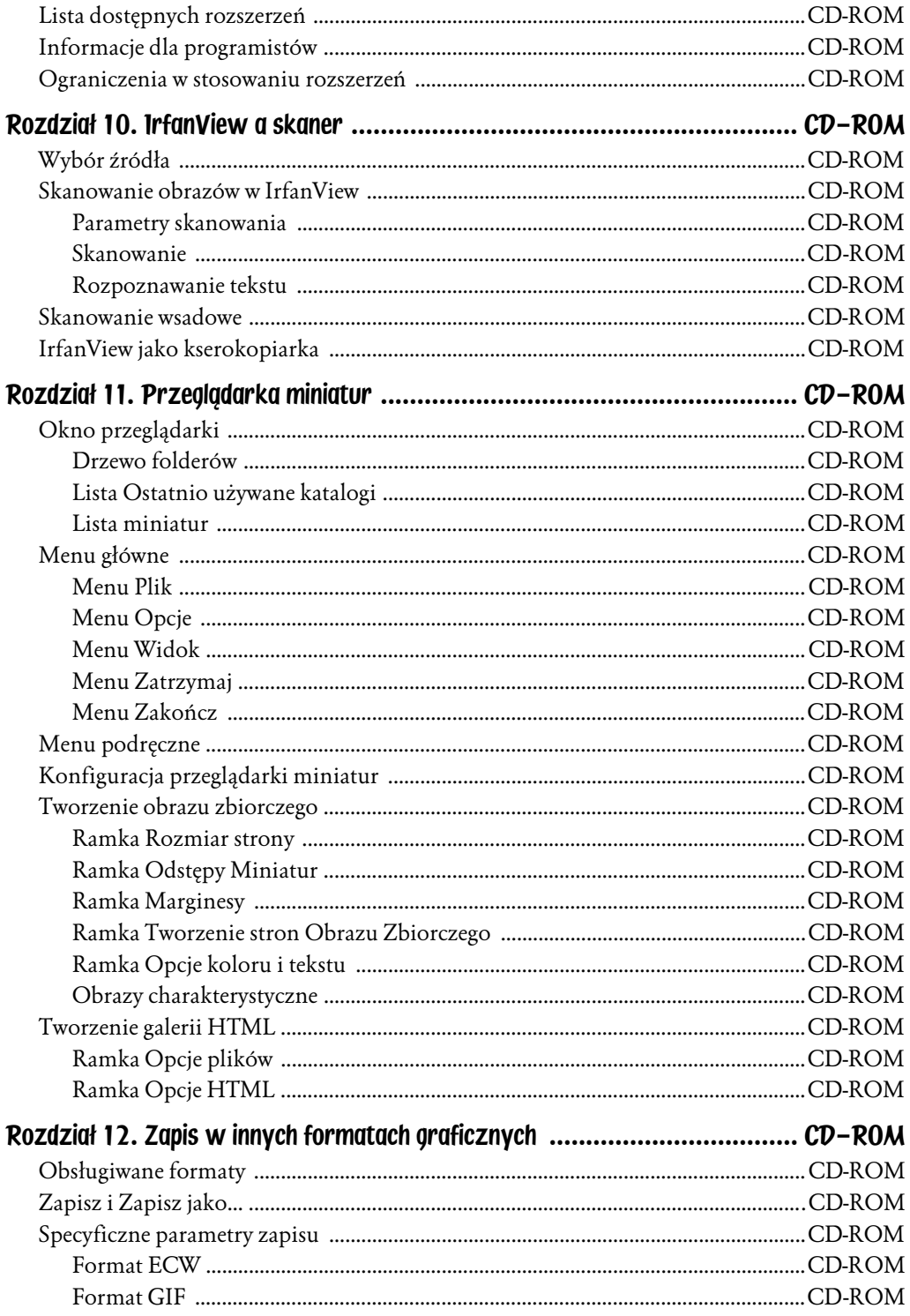

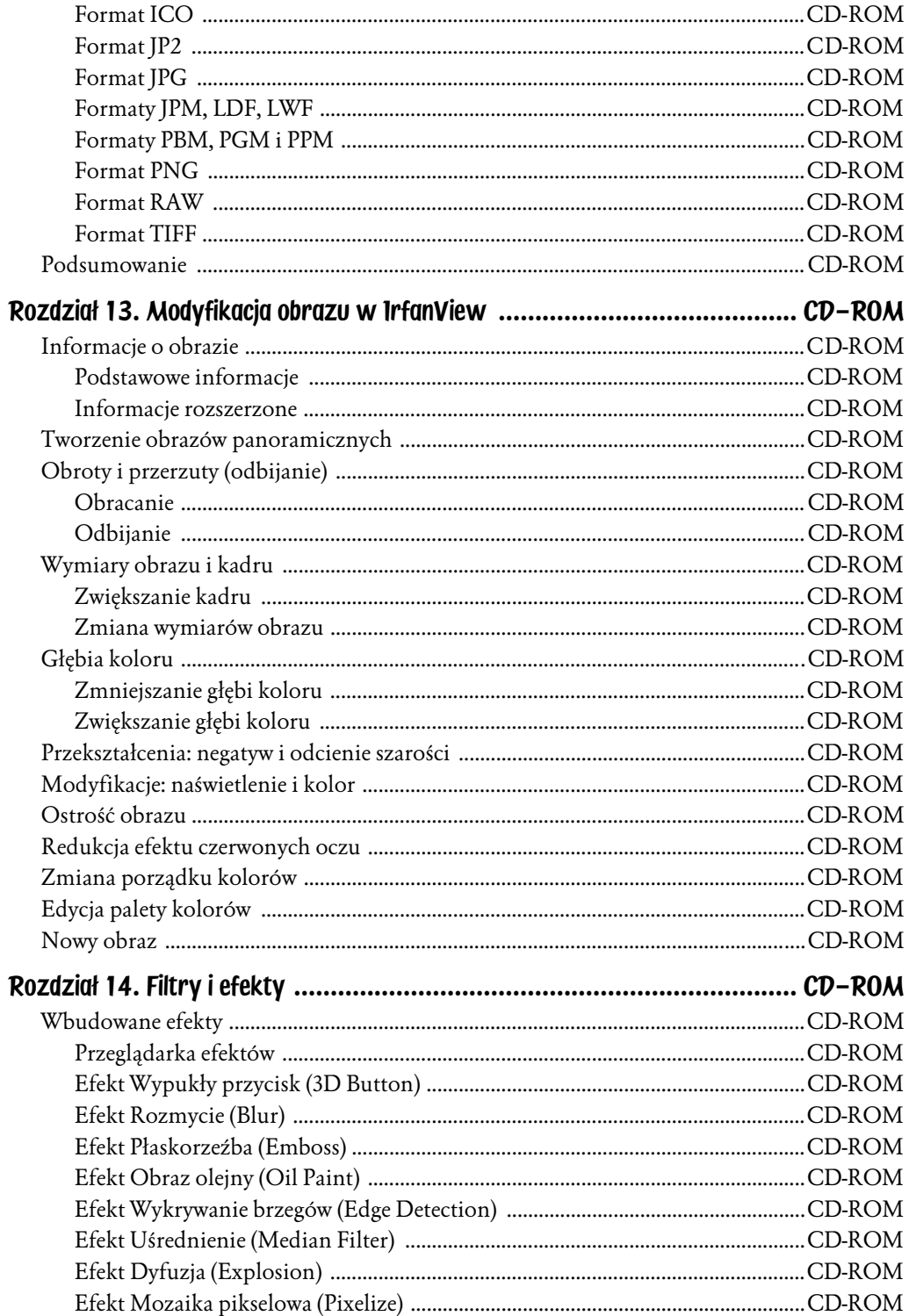

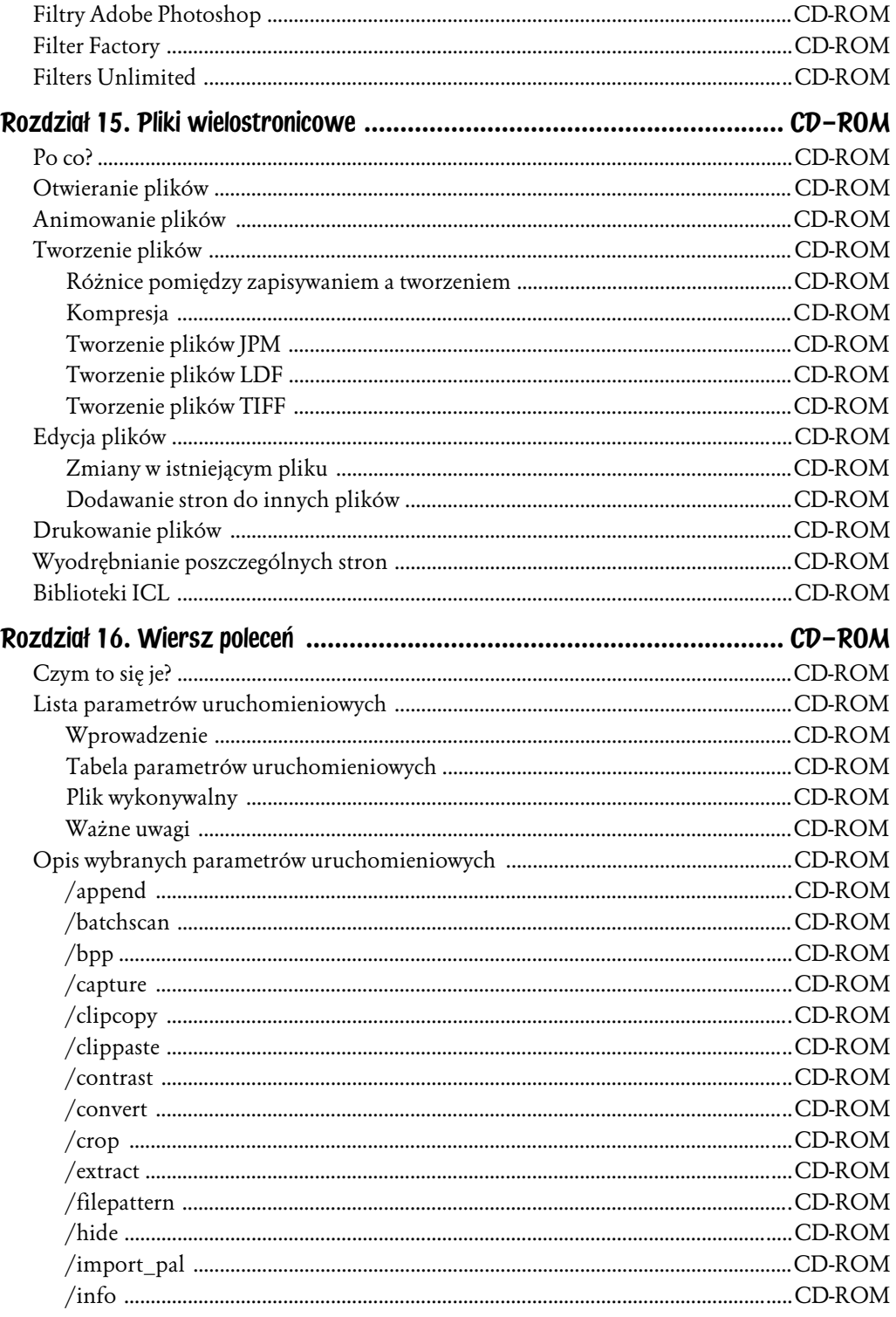

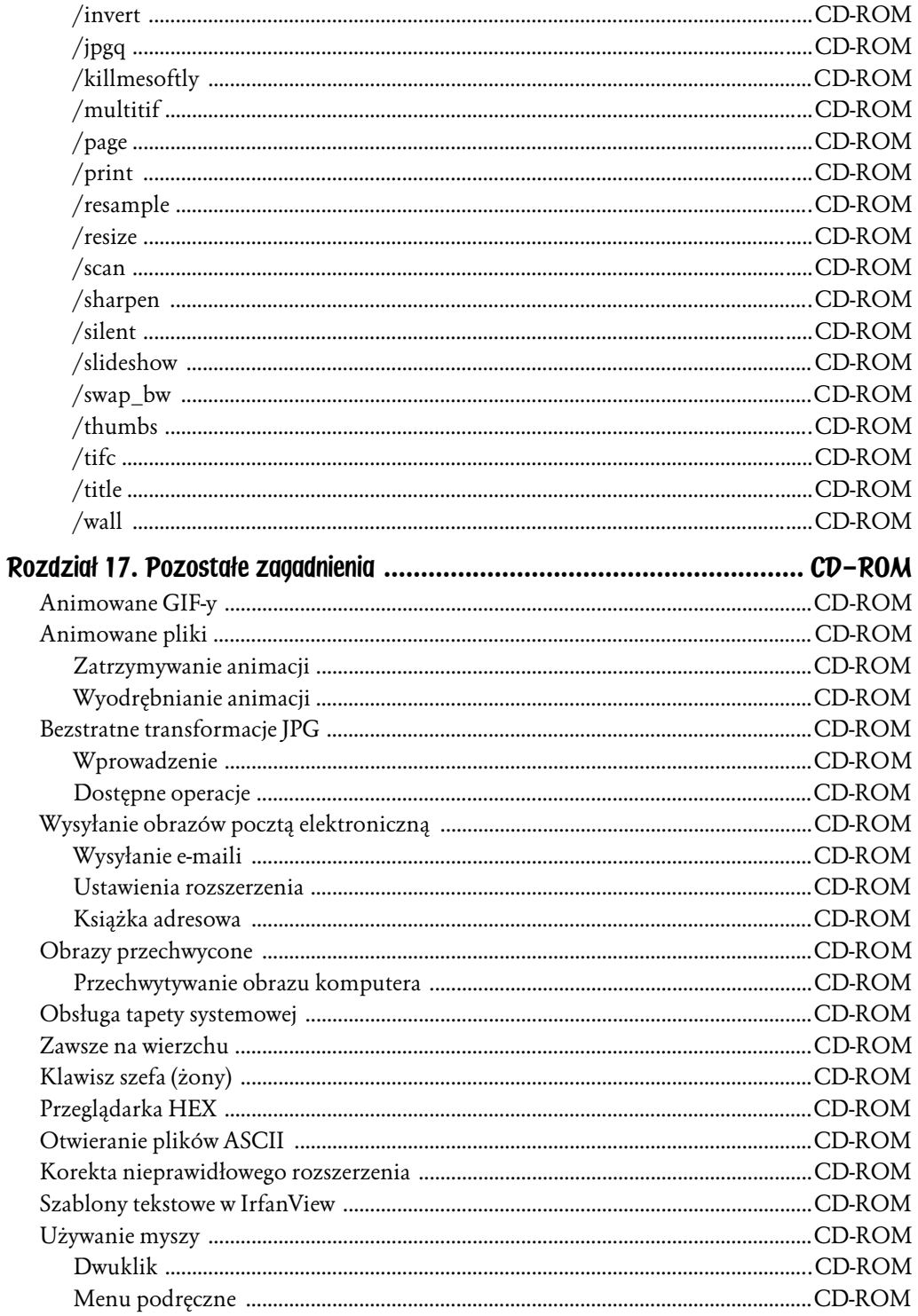

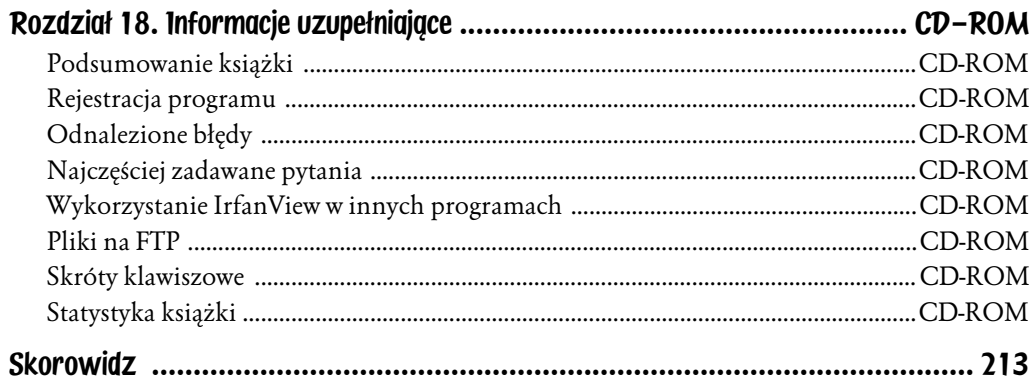

# <span id="page-10-0"></span>Rozdział 10. IrfanView a skaner

W niektórych wersjach Windows użytkownik jest wyposażony na poziomie systemu w narzędzie pozwalające skanować obrazy. Dzięki niemu możliwe jest skanowanie obrazów (za pomocą nowszych modeli skanerów podłączanych przez port USB) nawet w tak prostym programie jak systemowy Paint (rysunek 10.1).

Rysunek 10.1. *Systemowe narzędzie do skanowania obrazów*

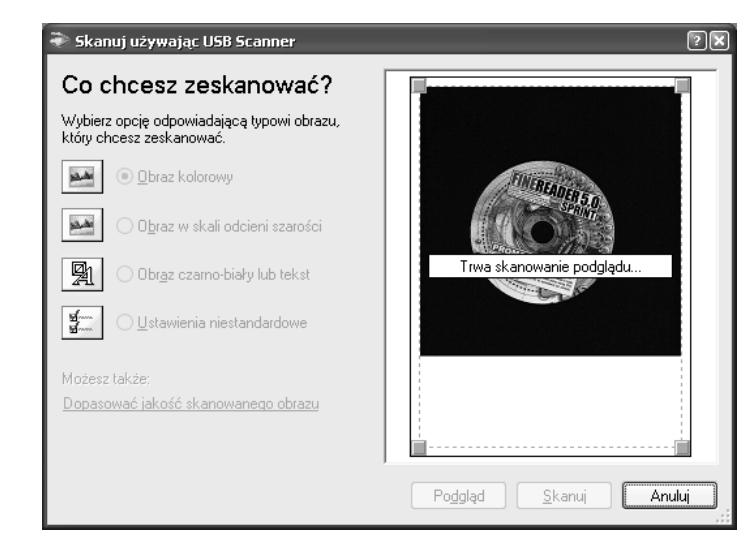

Sytuacja jest jednak znacznie mniej wesoła, jeśli użytkownik pracuje we wcześniejszej wersji systemu Windows niewyposażonej w takie systemowe narzędzie. Płyta dołączona do skanera z reguły zawiera jedynie sterownik (w standardzie *TWAIN* — o czym niżej), natomiast użytkownik sam (i na własny koszt) musi zdobyć oprogramowanie graficzne (np. Adobe Photoshop, Corel PhotoPaint, Jasc PaintShop Pro lub inne), które — wykorzystując zainstalowany sterownik skanera — pozwoli na zeskanowanie obrazu.

Również i w tej sytuacji można wykorzystać IrfanView! :) Ma on bowiem wbudowane mechanizmy obsługujące — poprzez interfejs TWAIN — dowolne urządzenie zgodne z tym standardem; nie tylko skaner, lecz również kamerę cyfrową,

kartę TV i inne urządzenia. Proszę zwrócić uwagę na ten fakt. Co prawda tytuł rozdziału wskazuje, że będziemy pisać wyłącznie o skanowaniu obrazów na skanerach, lecz tak na prawdę pobieranie obrazu odbywa się nie w IrfanView, lecz w sterowniku TWAIN. Dlatego wszystkie omówione w niniejszym rozdziale mechanizmy i procedury będą obowiązywały nie tylko w przypadku skanera, ale każdego innego urządzenia, którego sterownik komunikuje się z komputerem według zasad ustalonych w standardzie TWAIN.

Uwaga

TWAIN to standard cyfrowych urządzeń związanych z przetwarzaniem obrazu. Został on zaprojektowany jako technologia pomostowa. Z jednej strony podłączany jest do niego sterownik dowolnego urządzenia zgodnego z tym standardem, a z drugiej strony korzysta z niego dowolny program. Dzięki takiemu podejściu programiści mogą tworzyć programy obsługujące wiele urządzeń, nie znając nawet ich specyfikacji technicznej. Ich programy komunikują się bowiem nie bezpośrednio z urządzeniem, ale ze źródłem TWAIN, które z kolei komunikuje się ze sterownikiem wybranego urządzenia i przesyła dane do programu. Z tego rozwiązania korzysta również IrfanView, który — dzięki obsłudze TWAIN — może pobierać obraz z dowolnego urządzenia zgodnego z tym standardem.

# Wybór źródła

Przed pierwszym użyciem skanera lub w dowolnym momencie — jeśli posiadasz więcej niż jedno urządzenie do pobierania obrazu — musisz wybrać źródło sterownika TWAIN, z którego IrfanView ma pobierać obraz. Służy do tego opcja *Wybierz źródło TWAIN...* z menu *Plik*. Po jej kliknięciu wyświetlone zostanie systemowe okno wyboru źródła dla standardu TWAIN (rysunek 10.2).

Rysunek 10.2. *Wybór źródła TWAIN*

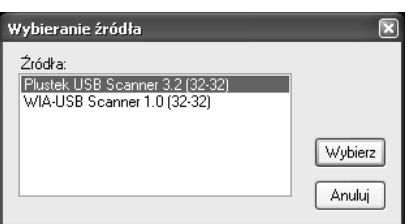

Jeśli korzystasz ze skanera lub dowolnego innego urządzenia przyłączanego do komputera przez port USB (a nie port drukarki LPT lub własną kartę sterownika sprzętowego — jak to miało miejsce w starszych modelach skanerów), może zdarzyć się sytuacja (tak jak na rysunku 10.2), że dostępne będą dwa źródła TWAIN — mimo że w systemie jest zainstalowany tylko jeden skaner. Dzieje się tak w sytuacji, gdy sterowniki producenta zostaną zainstalowane równocześnie ze sterownikami systemu Windows dla danego urządzenia. Ponieważ standard TWAIN jest zaprojektowany do obsługi wielu urządzeń podłączonych równocześnie do komputera, dwa sterowniki (dla tego samego lub różnych urządzeń) zainstalowane jednocześnie nie pozostają ze sobą w konflikcie. Użytkownik

może dowolnie je zmieniać. Jaki ma to wpływ na sam proces skanowania? Praktycznie żaden. Jeśli zainstalowane są dwa (i więcej) sterowniki dla fizycznie istniejących dwóch (lub więcej) urządzeń — wybór danego sterownika decyduje oczywiście o tym, z którego urządzenia pobierany będzie obraz. Jeśli natomiast zaistniała sytuacja, jak w opisywanym przypadku — że do jednego urządzenia zainstalowane zostały dwa sterowniki — to wybór jednego lub drugiego sterownika ma jedynie wpływ na to, jakie okno zostanie wyświetlone w momencie wydania polecenia pobrania obrazu. Jeśli wybrano sterownik systemowy (w tym przypadku *WIA-USB Scanner*, gdyż zainstalowana jest płyta główna firmy WIA i to ona obsługuje port USB, do którego podłączony jest skaner), to wyświetlone zostanie okno parametrów skanowania udostępnione przez system (rysunek 10.3). Jeśli natomiast wybrano sterownik dostarczony przez producenta (w tym przypadku *Plustek USB Scanner*, gdyż firma Plustek wyprodukowała to urządzenie), to przed skanowaniem wyświetlone zostanie okno parametrów skanowania dostarczone przez producenta skanera (rysunek 10.4). Różne okna zawierają różne parametry skanowania, które użytkownik może modyfikować (porównaj te dwie wspomniane ilustracje), oraz różne podejście do samego procesu skanowania. Dlatego też to użytkownik musi w takiej sytuacji zadecydować, które źródło TWAIN dla danego urządzenia wybierze, w zależności od tego, którego np. wygodniej mu się używa lub które daje mu większą kontrolę nad procesem skanowania.

#### Rysunek 10.3.

*Okno parametrów skanowania udostępnione przez system Windows*

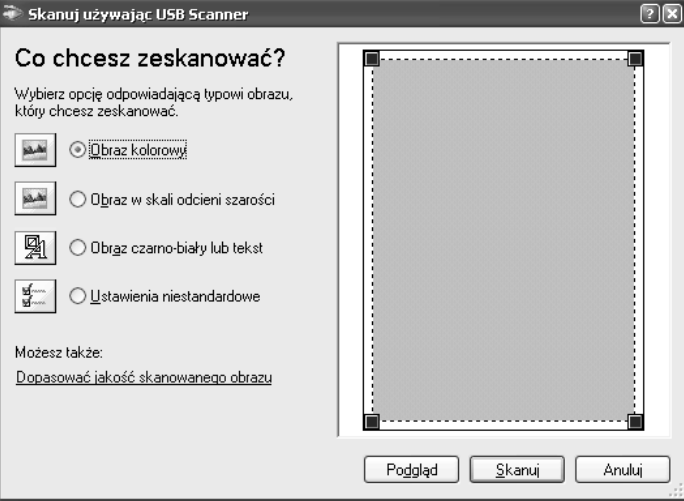

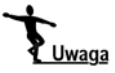

W opisywanej sytuacji, jeśli występują dwa sterowniki dla tego samego urządzenia podłączonego przez port USB, należy pamiętać, że sterownik systemowy jest typu "gorącej zmiany" (ang. *hot swap*). Jeśli użytkownik wyciągnie kabel z portu USB i skaner przez to przestanie być dostępny, sterownik systemowy zniknie z okna wyboru źródła TWAIN, a pozostanie tam jedynie zainstalowany sterownik udostępniony przez producenta.

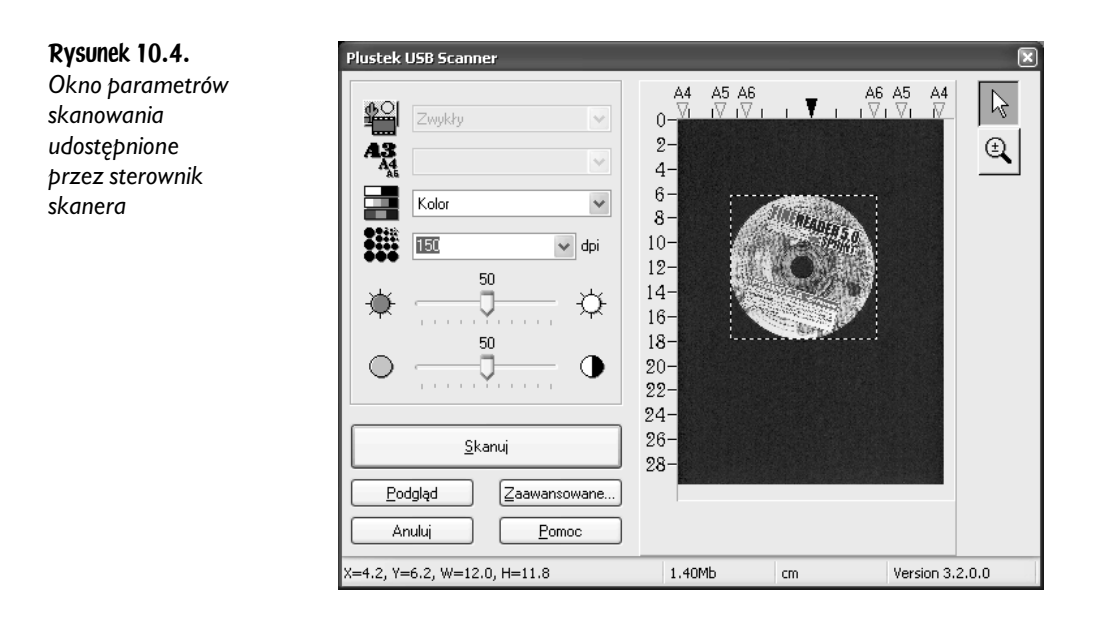

## Skanowanie obrazów w IrfanView

Jak powiedzieliśmy wcześniej, skanowanie obrazów odbywa się za pomocą narzędzi udostępnionych przez interfejs TWAIN, który komunikuje się ze sterownikiem skanera bądź innego urządzenia do pobierania obrazu. Sam IrfanView nie ma tu wiele do powiedzenia i dlatego proces skanowania obrazów w przeglądarce jest niezwykle prosty. Ogranicza się on do wybrania polecenia *Przechwyć (skanuj)...* z menu *Plik* (lub naciśnięcia *Ctrl+Shift+A*). Po wydaniu tego polecenia IrfanView podejmie próbę skomunikowania się z interfejsem TWAIN i pobrania obrazu z wybranego wcześniej źródła. Jeśli komunikacja nie powiedzie się, gdyż żaden skaner nie został zainstalowany, skanowanie zostało przerwane lub wystąpił błąd urządzenia lub interfejsu TWAIN, wyświetlony zostanie komunikat o błędzie (rysunek 10.5).

#### Rysunek 10.5.

*Żadne urządzenie TWAIN nie zostało zainstalowane lub wystąpił błąd komunikacji*

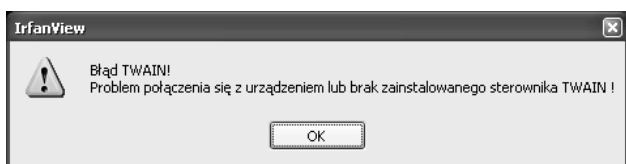

Jeśli sterownik jest zainstalowany, a urządzenie działa prawidłowo, lecz zostało odłączone (wtyczka kabla komunikacyjnego została usunięta z portu USB), to podczas próby skanowania może zostać wyświetlony dodatkowy komunikat o błędzie, pochodzący ze sterownika urządzenia (rysunek 10.6), po którym wyświetlony zostanie również standardowy komunikat z programu IrfanView (rysunek 10.5).

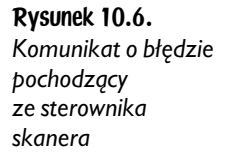

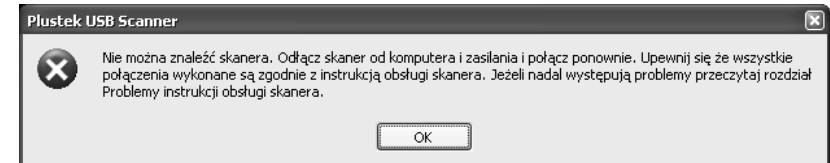

Jeśli urządzenie działa prawidłowo, jest podłączone, a sterownik jest prawidłowo zainstalowany i może się komunikować z urządzeniem, to powinno zostać wyświetlone okno sterownika urządzenia — systemowe lub dostarczone przez zainstalowany sterownik. Przykładowe okna parametrów urządzenia do pobierania obrazu zostały przedstawione na rysunkach 10.3 i 10.4.

### Parametry skanowania

W wyświetlonym oknie użytkownik ustala parametry skanowania. Ich ilość oraz wartości, spośród których można wybierać, zależą od urządzenia oraz zainstalowanego sterownika. Nie jesteśmy więc w stanie opisać wszystkich. Skupimy się jedynie na najważniejszych ogólnych zasadach, które powinny być dostępne dla każdego skanera i dowolnego sterownika. Dwa najważniejsze parametry, jakie należy ustawić przed skanowaniem, to *Tryb skanowania* oraz *Rozdzielczość skanowania*.

Pierwszy parametr określa tryb pracy skanera (rysunek 10.7), a dokładniej mówiąc, liczbę rozpoznawanych kolorów. Z reguły do dyspozycji są trzy podstawowe tryby pracy: tekstowy (*Lineart*) — tryb 1-bitowy skanujący jedynie w dwóch kolorach czerni i bieli; odcienie szarości (*Grayscale*) — tryb 8-bitowy skanujący w 256 odcieniach szarości oraz tryb kolorowy (*Color*) — 24-bitowy skanujący w 16 777 216 odcieniach barwnych. Pierwszy tryb jest wykorzystywany przy wykonywaniu kopii (zobacz ostatnią część niniejszego rozdziału), tak jak na kserokopiarce oraz przy stosowaniu oprogramowania do rozpoznawania tekstu (ang. *OCR* — *Optical Character Recognition*), o czym powiemy nieco więcej za chwilę. Drugi tryb stosowany jest przy skanowaniu fotografii czarno-białych przez osoby uznające artystyczną wyższość fotografii w odcieniach szarości nad kolorowymi oraz dla chcących zaoszczędzić miejsce — gdyż obrazy zeskanowane w tym trybie mają taką samą głębię (ilość odcieni) jak obrazy kolorowe, a zajmują trzy razy mniej miejsca niż fotografie zeskanowane w 24-bitach. Trzeci tryb — to skanowanie w pełnym kolorze. Rozpoznawanych jest prawie siedemnaście milionów odcieni (więcej niż potrafi rozróżnić oko ludzkie, więc po prostu musimy uwierzyć, że to, co mówią nam informatycy, jest prawdą! :), więc zeskanowane obrazy i fotografie przedstawiane są w wysokiej jakości i bardzo znacznym przybliżeniu do oryginału. Niestety, takie fotografie zajmują wiele miejsca na dysku — trzy razy więcej niż te zapisane w odcieniach szarości i dwadzieścia cztery razy więcej niż obrazy dwubarwne, zeskanowane w trybie tekstowym.

Rysunek 10.10. *Wybór trybu pracy (głębi kolorów) skanera*

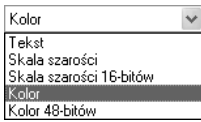

Jak widać na rysunku 10.7, niektóre skanery oferują jeszcze dwa dodatkowe tryby pracy. Pierwszym z nich jest kolor 48-bitowy. Jest to specjalny tryb, który rozpoznaje zawrotną liczbę 281 474 976 710 656 (prawie trzysta bilionów!) odcieni barwnych. Obrazy zapisane w ten sposób zajmują dwa razy więcej miejsca na dysku niż obrazy 24-bitowe. Ale należy przestrzec użytkownika, że obecnie na rynku dostępnych jest bardzo niewiele programów graficznych (i z reguły należą one do tzw. najwyższej półki, co ma wyraźne przełożenie na ich cenę), które potrafią w ogóle otwierać takie obrazy (większość dokonuje po prostu konwersji do 24-bitów), nie mówiąc już o ich modyfikacji czy obróbce. Do pracy z takimi obrazami potrzebne jest nie tylko dobre oprogramowanie, ale także droga karta graficzna, równie drogi monitor oraz odpowiednio szybki i wydajny komputer. Jest to tryb pracy przeznaczony raczej wyłącznie dla profesjonalnych grafików czy pracowników działów DTP (*Desktop Publishing*). Analogicznie do tego tryb *Skala szarości 16-bitów* jest rozszerzoną wersją standardowej skali szarości. Oferuje obrazy zapisane w 65 536 odcieniach szarości. Jest tym samym dla typowej 8-bitowej skali szarości, czym 48-bitowa skala kolorowa dla typowej 24-bitowej skali kolorowej. Podlega tym samym regułom. Również tylko wyspecjalizowane oprogramowanie potrafi obsługiwać takie obrazy (pozostałe programy dokonują konwersji do 8-bitowej skali szarości) i wymaga ono dobrego sprzętu komputerowego.

Drugim parametrem, który ustala się praktycznie zawsze przy skanowaniu, jest *Rozdzielczość* (rysunek 10.8). Wyrażona jest ona w DPI (ang. *dots per inch* — liczba punktów na cal). Im większa rozdzielczość (liczba punktów w calu), tym dokładniejszy obraz otrzymujemy po skanowaniu. Oczywiście ma to bezpośredni wpływ na wymiary zeskanowanego obrazu oraz na ilość miejsca na dysku potrzebną do zapisania. Ten drugi parametr zależy również od formatu pliku, w jakim zapiszemy zeskanowany obraz.

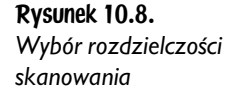

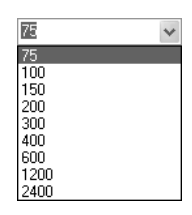

Wbrew pozorom są to wartości dosyć ważne. Bardzo często niedoświadczeni użytkownicy skanują obrazy w większej rozdzielczości, niż jest wymagana, tracąc przy tym cenny czas i marnując niepotrzebnie przestrzeń na dysku twardym. Dla przykładu zeskanowaliśmy kartkę A4 (29,7×21 cm) w rozdzielczościach od 75 (robocza) do 1200 DPI. Do testów użyliśmy zwykłego skanera z dolnej półki, jednego

z tańszych dostępnych na rynku. Zeskanowany obraz zapisaliśmy w postaci bitmapy — czyli bez stratnej kompresji, aby zapewnić, że niezależnie od tego, co jest na ilustracji, rozmiar pliku będzie taki sam. Wyniki naszego testu zestawiamy w tabeli 10.1, wraz z ich omówieniem poniżej.

| Rozdzielczość [DPI] | Wymiary obrazu   | Rozmiar na dysku | Czas skanowania |
|---------------------|------------------|------------------|-----------------|
| 75                  | $640\times876$   | 1,6 MB           | 00:20           |
| 150                 | 1276×1753        | 6,4 MB           | 00:22           |
| 300                 | $2552\times3507$ | 25,6 MB          | 00:56           |
| 600                 | 5100×7014        | 102 MB           | 02:37           |
| 1200                | 10 200×14 028    | 409 MB           | 25:15           |

Tabela 10.1. *Test skanowania tego samego obrazu w różnych rozdzielczościach*

Na czas skanowania w rozdzielczości 1200 DPI składał się: sam proces skanowania, czas potrzebny sterownikowi skanera na przetworzenie obrazu, czas wykorzystany przez IrfanView na odebranie zeskanowanego obrazu z interfejsu TWAIN, czas oczekiwania na wyświetlenie okna *Zapisz...* oraz czas samej operacji zapisywania zeskanowanego obrazu na dysku. O tym, że skanowanie w wysokich rozdzielczościach wiąże się ze znacznym dyskomfortem (czas, rozmiar), informuje komunikat ostrzegawczy, który pojawia się przy pracy z niektórymi skanerami (rysunek 10.9).

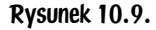

*Ostrzeżenie o zbyt wysokiej rozdzielczości*

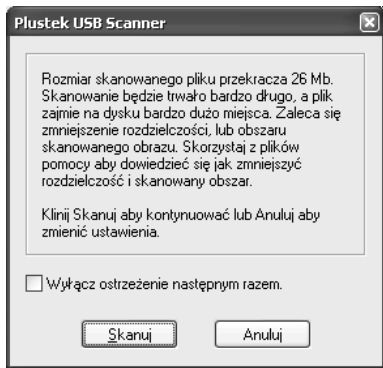

Warto zwrócić uwagę, że większość dostępnych na rynku modeli skanerów przeznaczonych do zastosowań domowych potrafi uzyskać **sprzętową** rozdzielczość maksymalnie do wartości 600 DPI. Niektóre droższe modele potrafią skanować w rozdzielczości 1200 DPI. Wszystkie wyższe wartości (czasami aż do 19 200 DPI), którymi chwalą się producenci na opakowaniach tych skanerów, dotyczą rozdzielczości **interpolowanej**. Na czym polega interpolacja? Najprościej wytłumaczyć to w sposób łopatologiczny. Jeśli mamy biały piksel i czarny piksel, to w środku wstawiamy trzeci — szary piksel, który stanowi idealne przejście barwne pomiędzy czernią a bielą. Użytkownik (przez niedokładność jego oka) różnicy nie widzi, a my mamy o jeden piksel więcej, więc od razu powiększają nam się wymiary zeskanowanego obrazu, a tym samym jego rozdzielczość! Wiedząc o tym oraz patrząc na parametry podane w tabeli 10.1, warto z rozsądkiem podchodzić do wartości rozdzielczości, jaką ustala się przy skanowaniu — szczególnie dużych obrazów. Z doświadczenia wielu użytkowników wiadomo, że przy skanowaniu fotografii w kolorze bądź odcieniach szarości całkiem zadowalające wyniki osiąga się przy zastosowaniu rozdzielczości 150 DPI. W wyjątkowych sytuacjach, gdy potrzebna jest większa dokładność i jakość, warto zastosować rozdzielczość 300 DPI, natomiast 600 DPI — w ekstremalnych przypadkach lub nigdy. Skanując tekst w trybie czarno-białym w celu użycia w programie do OCR, powinno się stosować rozdzielczość 300 DPI przy tekstach w standardowych alfabetach oraz 600 DPI przy przetwarzaniu tekstów zapisanych w alfabetach ideograficznych (języki azjatyckie bądź arabskie).

### Skanowanie

Rysunek 10.10. *Generowanie podglądu skanowanego obrazu*

Po ustaleniu parametrów skanowania — rozdzielczości i trybu pracy, warto wykonać *Podgląd* skanowanego obrazu celem ustalenia obszaru skanowania (jeśli skanujemy mniejszy obraz niż cała szyba skanera i jeśli podgląd nie został wykonany automatycznie przy uruchomieniu okna sterownika). W tym celu kliknij odpowiedni przycisk — zwykle *Podgląd* lub *Preview* — (rysunek 10.10).

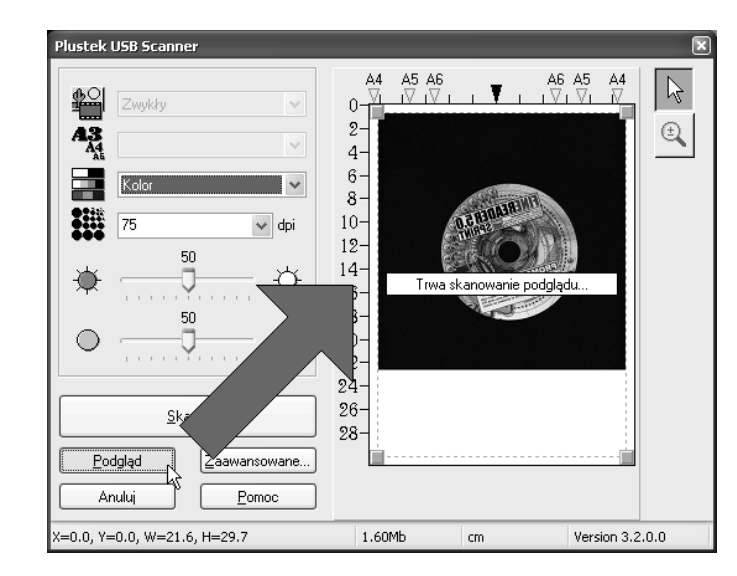

Po zaznaczeniu interesującego obszaru oraz ustaleniu pozostałych parametrów możesz kliknąć *Skanuj* (lub przycisk odpowiadający tej operacji w oknie sterownika twojego skanera — *Dalej*, *Kontynuuj*, *Scan*, *Go*, *Proceed* itp.). Zwykle przed faktycznym procesem skanowania skaner musi rozgrzać do odpowiedniej temperatury swoją lampę. Jest to sygnalizowane w odpowiedni sposób (rysunek 10.11). Można ten proces anulować, ale warto pamiętać, że im bardziej rozgrzana lampa, tym dokładniej oddane są kolory obrazu.

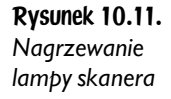

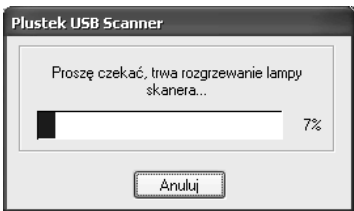

Po rozgrzaniu lampy i ewentualnej kalibracji skanera rozpoczyna się proces skanowania obrazu. Może to trwać — w zależności od ustawień — od kilku sekund do kilku godzin. Proces postępu skanowania jest z reguły obrazowany w oknie sterownika w odpowiedni sposób (rysunek 10.12).

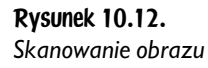

Uwaga

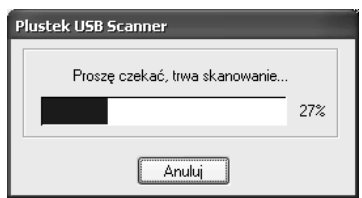

Domyślnie, gdy proces skanowania się zakończy, *IrfanView* zamyka okno sterownika skanera. Dzieje się tak dlatego, że zaznaczona jest opcja *Opcje/Ustawienia/Różne 1/Zamykaj okno sterownika TWAIN tuż po zeskanowaniu obrazu*. Jeśli chcesz pozostawić okno sterownika otwarte — odznacz tę opcję. **Uwaga**! Opcja ta **musi** pozostać **odznaczona**, jeśli chcesz korzystać ze *Skanowania wsadowego*, o którym piszemy nieco dalej.

Po zeskanowaniu obrazu i przetworzeniu informacji otrzymanych ze skanera przez jego sterownik obraz jest przesyłany do interfejsu TWAIN, a stamtąd do IrfanView. Od tego momentu jest on w nim traktowany jak typowy obraz graficzny, taki sam jak odczytany z dowolnego pliku, na którym możesz wykonać wszystkie operacje oraz użyć wszystkich narzędzi, jak przy typowej pracy z przeglądarką. Jest tu tylko małe zastrzeżenie. Po zeskanowaniu obraz jest przechowywany **wyłącznie** w pamięci — nie istnieje jako fizyczny plik. Dlatego pozycje z menu *Plik*, takie jak *Zmień nazwę*, *Kopiuj plik*, *Przenieś plik* czy *Usuń plik*, są niedostępne. Pasek tytułowy zawiera napis *Skan\_* i numer porządkowy (np. *Skan\_001*), aby dodatkowo zasygnalizować, że obraz nie jest zapisany do żadnego pliku na dysku. Po zapisaniu pliku na dysku (rozdział 11.) IrfanView przez krótki okres sygnalizuje ten fakt, wyświetlając na pasku tytułowym nazwę pliku, do którego zapisano zeskanowany obraz, poprzedzoną znakiem gwiazdki (\*), po czym ponownie powraca do wyświetlania napisu *Skan\_* wraz z numerem porządkowym (rysunek 10.13).

#### Rysunek 10.13.

*Zasygnalizowanie na pasku tytułowym, że zeskanowany obraz został zapisany w pliku*

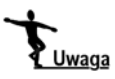

**Uwaga**! IrfanView **nie ostrzega** komunikatem, jeśli zamkniesz zeskanowany obraz, który nie został zapisany do żadnego pliku! Pamiętaj o tym, gdyż przypadkowym naciśnięciem klawisza *Esc* możesz zniszczyć efekt kilkunastominutowego skanowania!

■ \*H:\Skan\_001.bmp - IrfanView

### Rozpoznawanie tekstu

Niezależnie od tego, czy skanujesz obraz (np. wykres, fotografię) czy tekst (np. dokument lub stronę z książki), skaner przetwarza wynik skanowania na obraz graficzny. Jest on zapisywany jako plik graficzny i możesz go otworzyć w Irfan-View (lub dowolnym innym programie obsługującym tego typu pliki) jak typową fotografię. Nie możesz tak po prostu otworzyć go w edytorze tekstu i zacząć zmieniać.

Aby zamienić reprezentację graficzną zeskanowanego tekstu na faktyczny tekst, który będzie można edytować jak każdy inny dokument tekstowy w programie do edycji tekstów, należy dokonać rozpoznania tekstu w odpowiednim programie. Proces ten nazywany jest z języka angielskiego procesem *OCRu* lub właśnie rozpoznawania tekstu. Służą do tego rozbudowane programy komputerowe. Jak dotąd nie doczekaliśmy się nawet najprostszej wersji takiego oprogramowania dołączanej jako element systemu operacyjnego. Ze względu na stopień skomplikowania i rozbudowania (*OCR* to bardzo zaawansowany proces), obsługę wielu języków, wyposażenie w słowniki ortograficzne i wiele innych narzędzi, programy takie są dosyć drogie. Jednakże do wielu skanerów są dołączane uboższe wersje takiego oprogramowania lub ewentualnie wersje testowe (działające określony czas). Jeśli kupujesz nowy skaner z zamiarem skanowania nie tylko fotografii czy używania go (wraz z drukarką) jako kopiarki, ale także do rozpoznawania tekstów, to — biorąc pod uwagę wysokie ceny takiego oprogramowania zawsze zwracaj uwagę, jakie programy producent dołącza za darmo do zakupionego skanera. Koniecznie zwróć uwagę, czy oprogramowanie obsługuje język polski (co ci po potężnym programie, który polskie litery zamieni na cyfry bądź "krzaczki" i wszystko będzie trzeba ręcznie poprawiać?) oraz na jego wersję. Zdecydowanie lepiej jest kupić skaner wyposażony w starszą wersję, ale za to nieograniczoną w żaden sposób, niż taki, który zawiera najnowszą wersję oprogramowania, ale za to ograniczoną do kilkudziesięciu uruchomień lub kilkunastu przetworzonych stron tekstu.

Najpopularniejsze programy do OCR to: *FineReader*, *Recognita*, *ReadIris*, *TextBridge* i inne.

Pamiętaj o tym, że czasy powolnych, przedpotopowych programów rozpoznających tekst dawno już minęły. Program *FineReader*, nawet w zupełnie zubożonej wersji *Sprint*, potrafi rozpoznać sto stron A4 zeskanowanego tekstu w kilkanaście minut. Liczba błędów to jeden lub dwa na stronę! Jeśli twój program "męczy się" pół godziny z jedną stroną tekstu, robiąc przy tym niemiłosiernie wiele błędów — oznacza to, że najwyższa pora zmienić oprogramowanie!

## Skanowanie wsadowe

Uwaga

Nazwa tego procesu została w języku polskim utworzona na podstawie tłumaczenia angielskiego słowa *batch*. Niestety, niezorientowany użytkownik prawdopodobnie kompletnie nie ma pojęcia, do czego ta opcja może służyć. Jej działanie jest proste. Polega ono na tym, że okno programu skanującego (sterownika) nie jest zamykane po zeskanowaniu, tylko użytkownik od razu definiuje i wykonuje kolejne skanowanie, a IrfanView sam — na podstawie ustalonych wcześniej parametrów — troszczy się o odebranie zeskanowanego obrazu z interfejsu TWAIN i zapisanie go na dysku. Narzędzie to jest niezwykle użyteczne, gdy skanujesz wiele obrazów.

Warto zauważyć, że jest ono również użyteczne, gdy za jednym razem na szybie skanera umieszczono kilka obiektów, które użytkownik chce zeskanować do osobnych plików. Jeśli używałby tradycyjnej metody, czas skanowania prawdopodobnie znacznie by się wydłużył. W wielu nowych skanerach obraz podglądu jest bowiem tracony po zamknięciu okna sterownika i po jego ponownym otwarciu trzeba po raz kolejny wykonywać *Podgląd*, żeby wiedzieć, w którym miejscu na szybie znajduje się skanowany mały przedmiot i jak określić obszar skanowania. Przy zastosowaniu skanowania wsadowego problem ten znika, gdyż okno sterownika nie jest zamykane i cały czas możemy bazować na raz wykonanym podglądzie, zmieniając tylko położenie i rozmiar skanowanego obszaru, gdy skanujemy kilka małych przedmiotów położonych razem na szybie skanera.

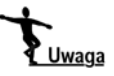

**Uwaga**! Opcja *Zamykaj okno sterownika TWAIN tuż po zeskanowaniu obrazu* na zakładce *Różne 1* w oknie *Ustawienia* **musi** pozostać **odznaczona**, jeśli chcesz korzystać ze *Skanowania wsadowego*.

Aby rozpocząć skanowanie wsadowe, wybierz pozycję *Skanowanie wsadowe...* z menu *Plik* lub naciśnij kombinację *Ctrl+Shift+B*. Wyświetlone zostanie okno konfiguracji skanowania wsadowego jak na rysunku 10.14.

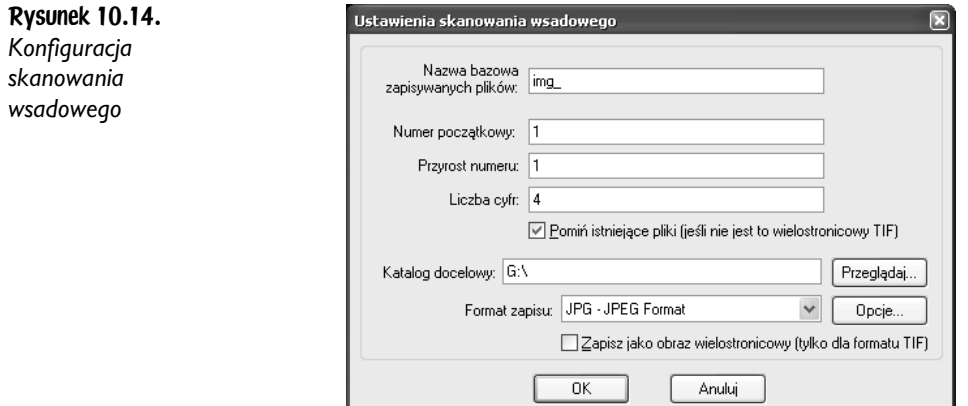

Pierwsze cztery pola wyświetlonego okna służą do zdefiniowania nazwy tworzonych plików. Podobnie jak w opisywanym kilkanaście stron wcześniej sposobie zapisu plików przez większość aparatów cyfrowych, także IrfanView tworzy podczas skanowania wsadowego pliki o nazwie składającej się ze stałego przedrostka oraz kolejnych numerów. Przedrostek ten wprowadź do pola *Nazwa bazowa zapisywanych plików*. Domyślnie jest to wartość Skan\_, lecz możesz wprowadzić dowolny ciąg liter i cyfr. Do pola *Numer początkowy* wprowadź liczbę, od której ma się zacząć numeracja — domyślnie 1. W polu Przyrost numeru określasz krok, o jaki zwiększany jest każdy kolejny numer — domyślnie również 1. Wartość ta może być ujemna. Jeśli chcesz np. tworzyć tylko pliki o nieparzystych numerach, podaj 2. Wtedy pierwszy plik będzie miał numer *1*, drugi — *3*, trzeci — *5* itd.

Natomiast w polu *Liczba cyfr* określasz, ile cyfr mają mieć liczby używane jako numeracja kolejnych plików. Wartość domyślna — 2. Jeśli liczba nie będzie składała się z tylu cyfr, jak zadane, pozostałe miejsca będą uzupełnione zerami, np. jeśli (jak w przykładzie) ustalisz, że liczby mają być czterocyfrowe, to pierwszy plik będzie miał numer *0001* itd.

Pole *Pomiń istniejące pliki* jest domyślnie zaznaczone i powoduje, że jeśli IrfanView natrafi na istniejący plik o utworzonej nazwie, to **nie nadpisze go**, tylko przejdzie do następnej liczby, zgodnie ze zdefiniowanymi parametrami. Jeśli pole to jest odznaczone — pliki istniejące są nadpisywane! Ustawienie to nie dotyczy wielostronicowych plików TIF, o czym za chwilę.

W pole *Katalog docelowy* wpisz (lub kliknij *Przeglądaj...*, aby wybrać) folder, w którym będą zapisywane zeskanowane obrazy. Jeśli wybrany folder nie istnieje zostanie utworzony.

Z pola *Format zapisu* wybierz jeden z osiemnastu typów plików graficznych, jakie potrafi zapisywać IrfanView. Jeśli klikniesz przycisk *Opcje...*, wyświetlone zostanie okno zawierające parametry konfigurujące zapis charakterystyczny dla wybranego typu pliku. Nie wszystkie typy plików mają dodatkowe parametry — w przypadku niektórych kliknięcie tego przycisku nie daje żadnego efektu. Omówienie parametrów poszczególnych typów plików znajdziesz w rozdziale 11.

Jeśli zaznaczysz pole *Zapisz jako obraz wielostronicowy*, kolejne zeskanowane obrazy będą zapisywane nie jako osobne pliki, ale jako kolejne strony pliku wielostronicowego (rozdział 15.). W przypadku skanowania wsadowego możliwe jest zapisywanie tylko wielostronicowych plików typu TIF. Dwa pozostałe formaty plików wielostronicowych nie są dostępne. Jeśli zaznaczysz to pole, ustawienia wprowadzone do czterech pierwszych pól zostaną zignorowane — utworzony zostanie bowiem tylko jeden plik.

Zaznaczenie opcji *Zapisz jako obraz wielostronicowy* jest ignorowane, jeśli w polu *Format zapisu* wybrano inny typ pliku niż TIF.

Po kliknięciu *OK* rozpocznie się skanowanie według tych samych zasad co standardowe. Jedyna różnica jest taka, że po zeskanowaniu obrazu okno sterownika nie jest zamykane, IrfanView automatycznie zapisuje zeskanowany obraz, a użytkownik natychmiast może rozpocząć skanowanie następnego. Upewnij się, że opcja *Zamykaj okno sterownika TWAIN tuż po zeskanowaniu obrazu* na zakładce *Różne 1* w oknie *Ustawienia* **nie jest** zaznaczona.

Skanowanie wsadowe trwa tak długo, dopóki użytkownik go nie przerwie, zamykając okno sterownika skanera. Ostatni zeskanowany i zapisany obraz jest wyświetlany w oknie IrfanView.

## IrfanView jako kserokopiarka

Możesz użyć przeglądarki jak kserokopiarki. Polega to na tym, że zeskanowany obraz jest natychmiast — bez obróbki i zapisywania — wysyłany do druku. Zarówno okno sterownika skanera, jak i ustawień wydruku nie jest w tym przypadku wyświetlane — wszystko dzieje się automatycznie według pierwotnych ustawień.

Aby skorzystać z tego narzędzia, wybierz pozycję *Ze skanera na drukarkę* z menu *Plik*. Pozycja ta nie ma skrótu klawiszowego. Jej wywołanie spowoduje wyświetlenie okna konfigurującego "wirtualne ksero" w IrfanView (rysunek 10.15).

Okno podzielone jest na dwie ramki dotyczące ustawień skanowania oraz wydruku.

W ramce *Ustawienia TWAIN* możesz wybrać źródło skanowania — jeśli posiadasz więcej niż jedno urządzenie zgodne z tym interfejsem. W tym celu kliknij

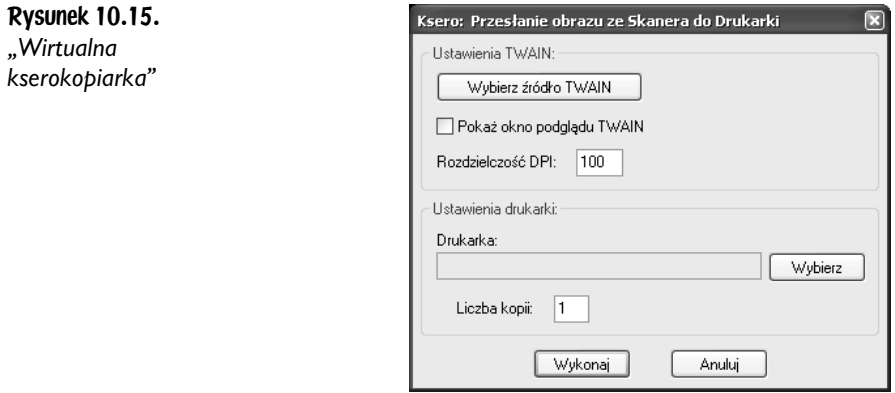

przycisk *Wybierz źródło TWAIN*. Domyślnie skanowanie odbywa się — jak w prawdziwej kserokopiarce — w trybie 1-bitowym (dwa kolory), a skanowany jest obszar całej strony A4. Jeśli chcesz zmodyfikować tryb skanowania, obszar skanowania lub inny parametr, zaznacz pole *Pokaż okno podglądu TWAIN*. Jeśli pozostawisz je odznaczone, okno nie pokaże się, więc sam musisz poinstruować IrfanView, w jakiej rozdzielczości ma zeskanować obraz do wydruku. Domyślna *Rozdzielczość DPI* ustawiona na 100 jest wartością w zupełności wystarczającą. Ponieważ nie skanujesz obrazu do rozpoznawania tekstu, a jedynie aby wydrukować jego kopię, nie musisz ustawiać wyższej rozdzielczości. Przy 100 DPI uzyskasz mniej więcej taką samą jakość jak ze sprzętowej kserokopiarki. Pole *Rozdzielczość DPI* jest nieaktywne, gdy zaznaczono pole *Pokaż okno podglądu TWAIN* — w tej sytuacji rozdzielczość skanowania ustala użytkownik bezpośrednio w oknie sterownika skanera — tak jak to opisano wcześniej przy okazji tradycyjnego skanowania.

W ramce *Ustawienia drukarki* użytkownik wybiera drukarkę, na której ma zostać wydrukowana kopia zeskanowanego obrazu, oraz liczbę kopii wydruku. Aby określić lub zmienić drukarkę, kliknij przycisk *Wybierz*. Wyświetlone zostanie systemowe okno wyboru drukarki (rysunek 6.21).

Jeśli wszystkie parametry "kserowania" są zgodne z zamierzeniami użytkownika, pozostaje jedynie kliknąć *Wykonaj*, rozsiąść się wygodnie i... chwilę poczekać! :)

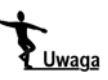

Jeśli nie określono drukarki lub wybrana drukarka jest niedostępna, obraz zostanie zeskanowany, wyświetlony w oknie IrfanView i na tym proces się zakończy.